# 無線 LAN 接続サービス設定手順

(Windows 10 Web 認証 編)

2022.08.25 版

情報基盤本部 ネットワーク推進部

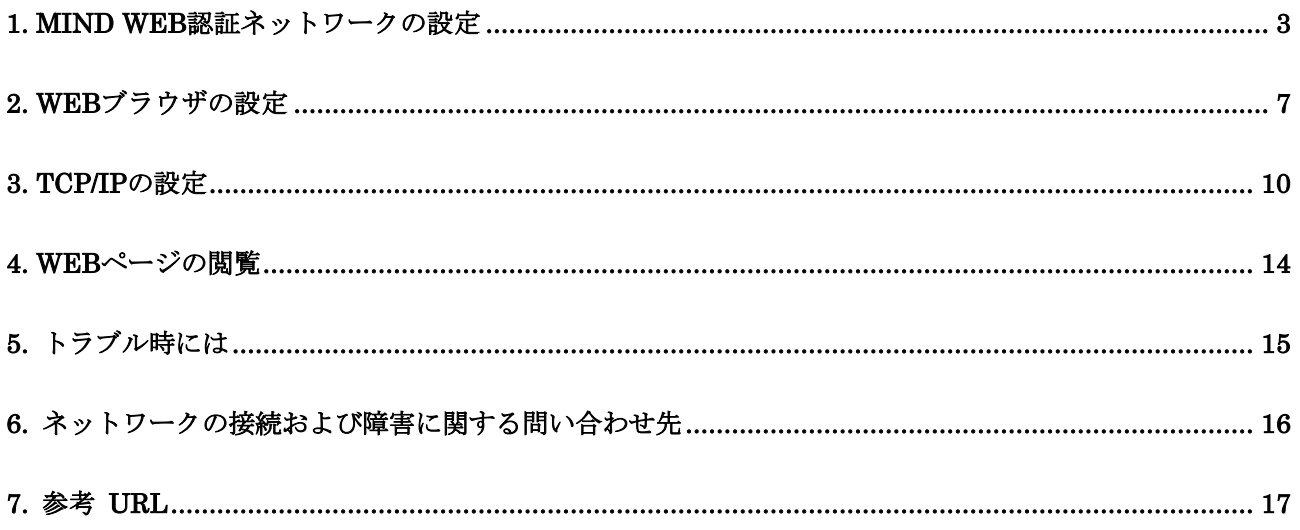

## <span id="page-2-0"></span>1. MIND Web 認証ネットワークの設定

本マニュアルでは、Windows10でMIND Web認証(共通認証システムアカウント、MINDモバイルアカウント で利用可能)を利用する設定方法について説明します。

① PCに無線用の電源スイッチが付いている場合は ON にしてください。(図1-1) ※無線用の電源スイッチはPCによって場所が違います。

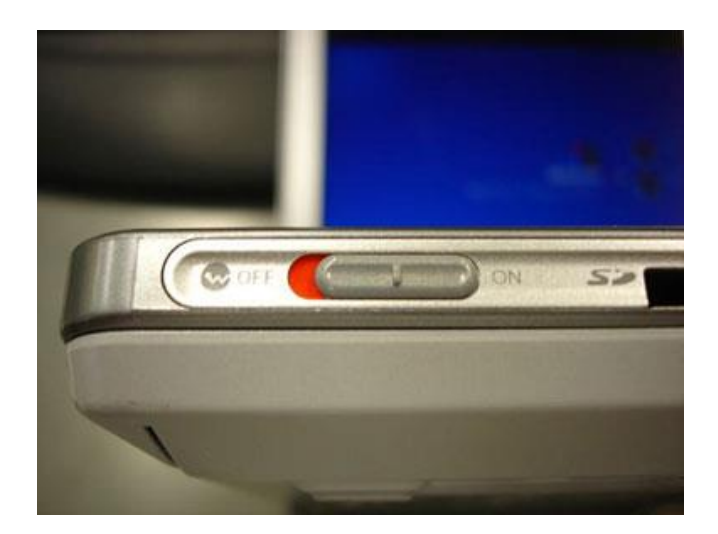

図 1-1 無線 LAN 機能スイッチ

② デスクトップ右下に表示されている、無線LANのアイコンをクリックします。(図1-2)

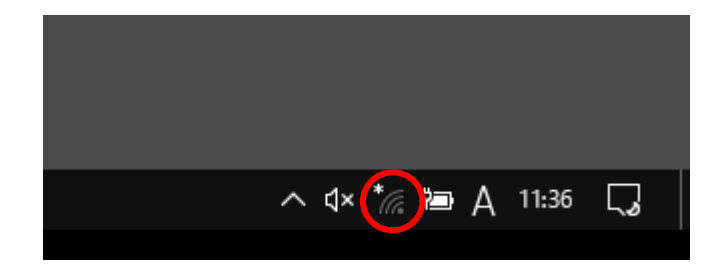

図 1-2 無線 LAN アイコンの選択

③ 使用可能な無線の一覧が表示されますので、[0001\_MIND\_web]を選択します。  $(\boxtimes 1-3)$ 

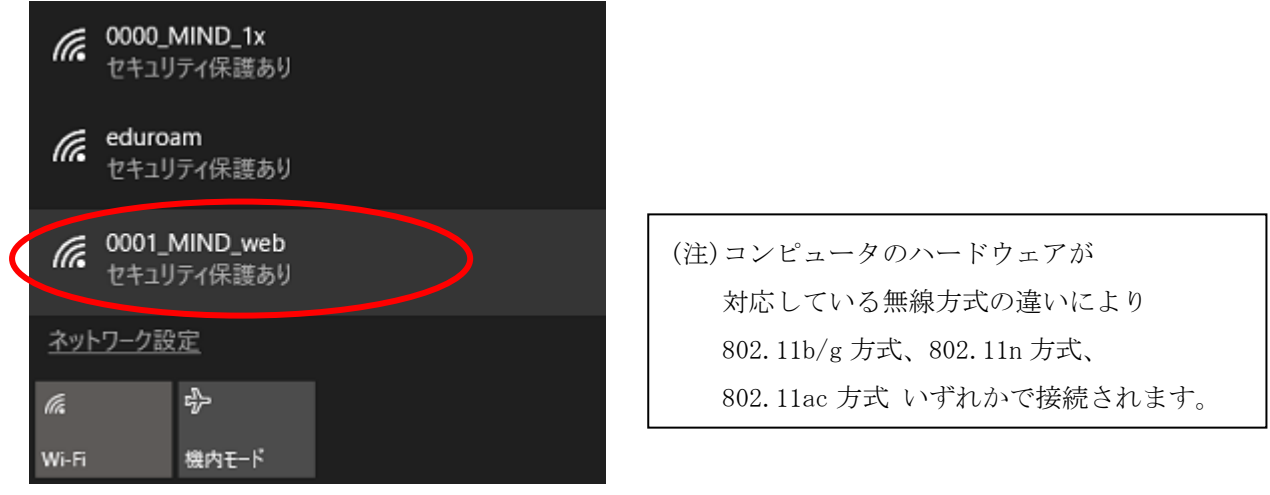

図 1-3 使用可能な無線 LAN の一覧

④ 接続する無線を選択した後、[接続]をクリックします。(図1-4) ※今後、自動的に接続を行う場合には「自動的に接続」にチェックを入れてください。

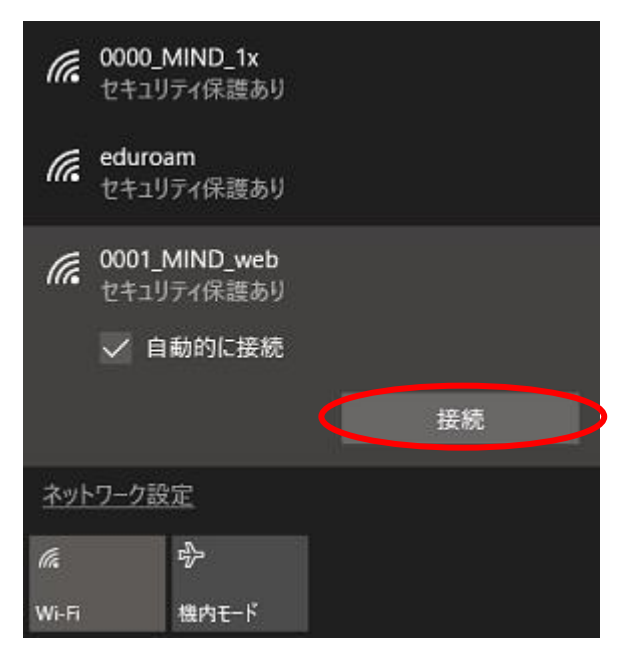

図 1-4 「0001\_MIND\_web」への接続

⑤ ネットワークセキュリティキー(暗号鍵)を入力し、[次へ]をクリックします。(図1-5) 暗号鍵は [http://www.meiji.ac.jp/mind/wireless/local/]に掲載されていますので 事前にご確認ください。

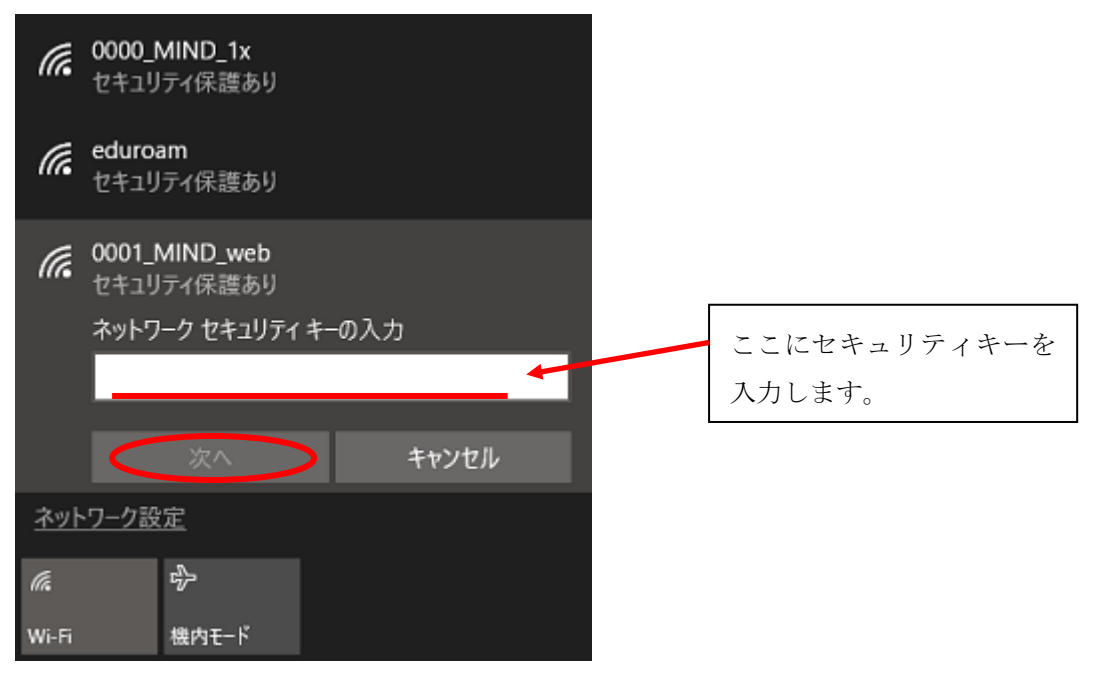

図 1-5 「ネットワークセキュリティキー」の入力

⑥ 「0001\_MIND\_web」へ接続が開始されます。(図1-6)

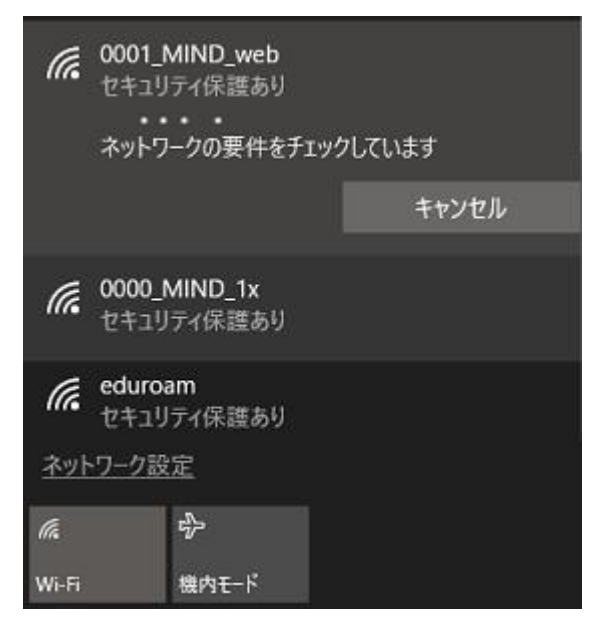

図 1-6 「0001\_MIND\_web」へ接続中

⑦ 「0001\_MIND\_web」に接続が完了すると無線接続一覧の「0001\_MIND\_web」が 「インターネットなし」と表示され、接続状態となります。(図1-7)

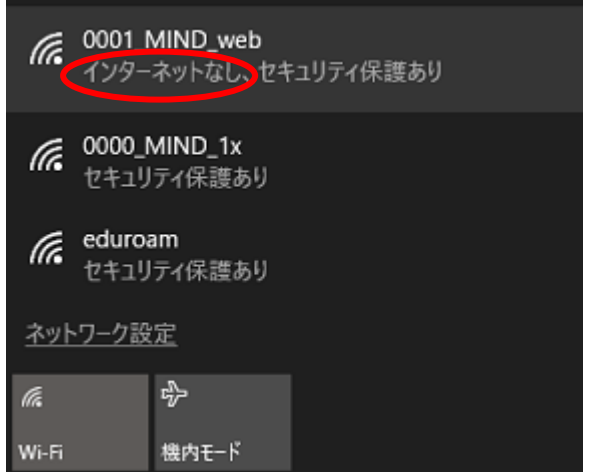

図 1-7 「0001\_MIND\_web」の接続状態の確認

⑧ 認証画面が自動的に表示された場合は、共通認証システムアカウント(お持ちでない方は、MINDモバイ ルアカウント)のログイン名とパスワードを入力して[Sign in]ボタンをクリックします。 (図1-8)

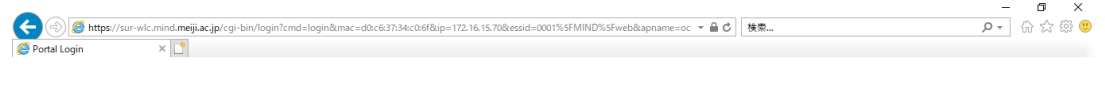

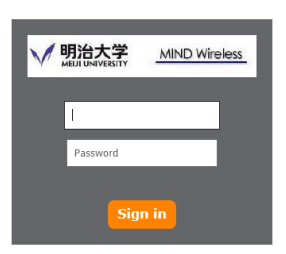

図 1-8 「共通認証システムアカウント」の入力

[Sign in]をクリック後、Webページの閲覧が可能であれば設定完了です。 認証画面が表示されない場合は、次項 2. Webブラウザの設定 へ進んでください。

# <span id="page-6-0"></span>2. Web ブラウザの設定

※本マニュアルでは「Microsoft Edge」を例に説明します。

① Microsoft Edge を起動し、ツールアイコンを選択し、プルダウンメニューから 「設定」を選択します。(図2-1)

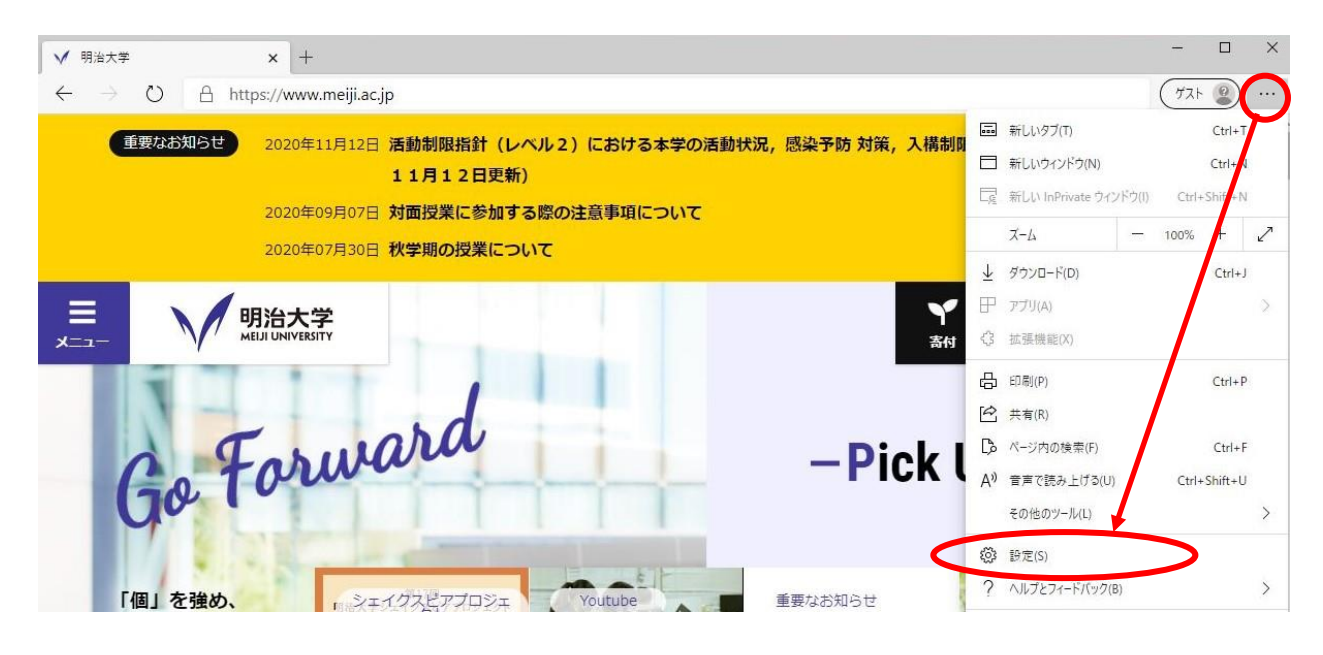

図 2-1 ツールアイコン→「設定」の選択

② 「設定」の画面になりますので、左メニューより「起動時」をクリックし「特定のページを開く」を 選択、「新しいページを追加してください」をクリックします。(図2-2)

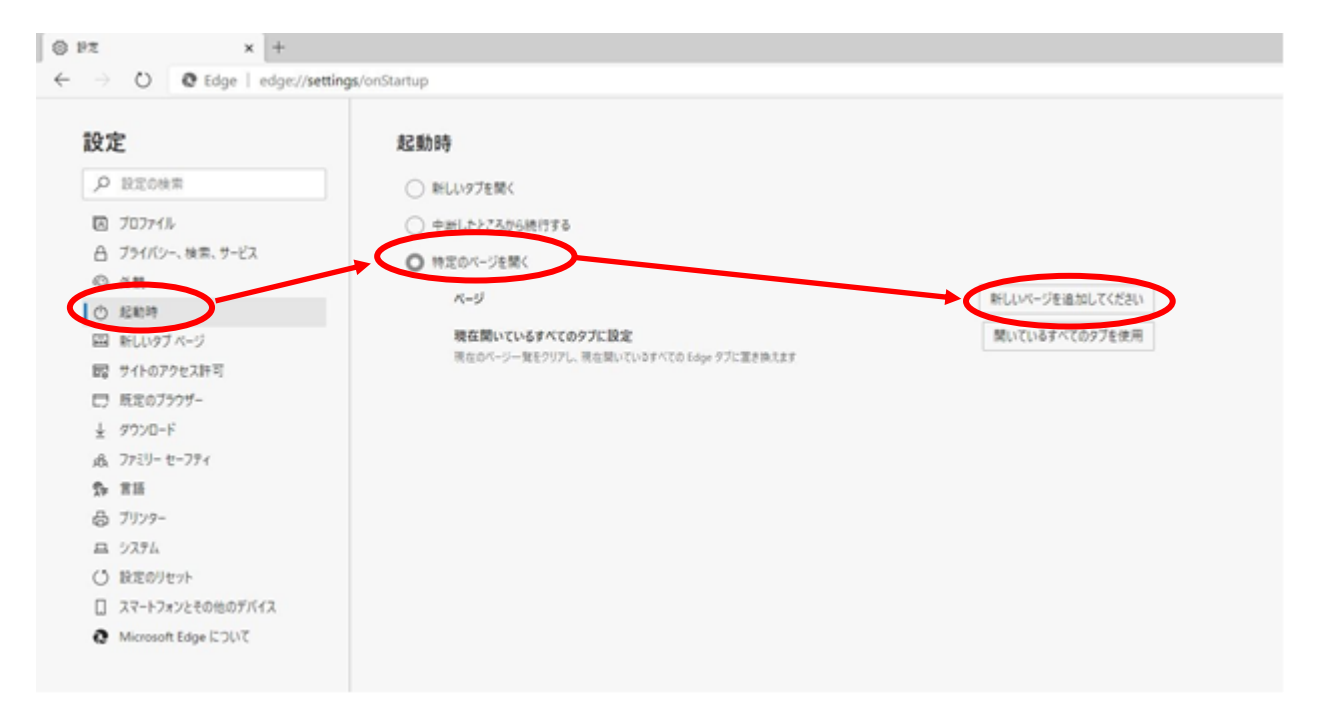

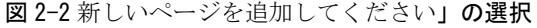

③ 「新しいページを追加してください」ボックスに[http://www.meiji.ac.jp/]と入力します。 (図2-3)

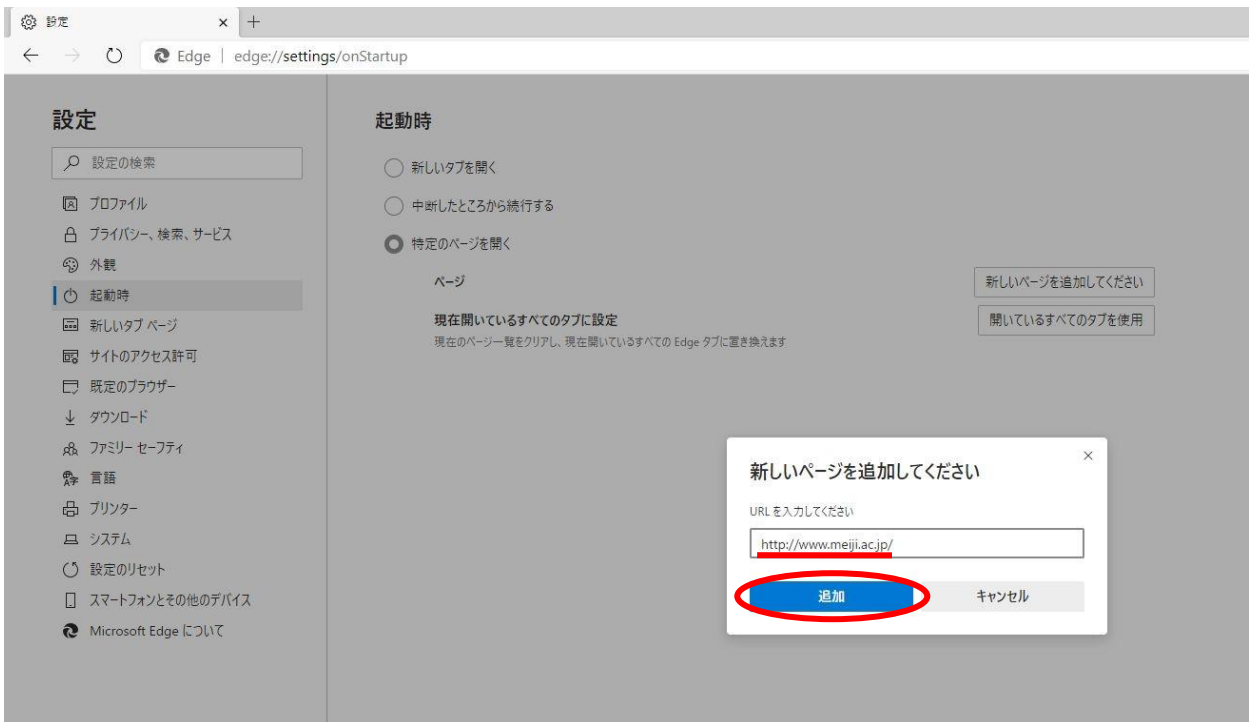

図 2-3 URL の入力

④ デスクトップ左下のスタートメニューより「設定」をクリックします(図2-4)

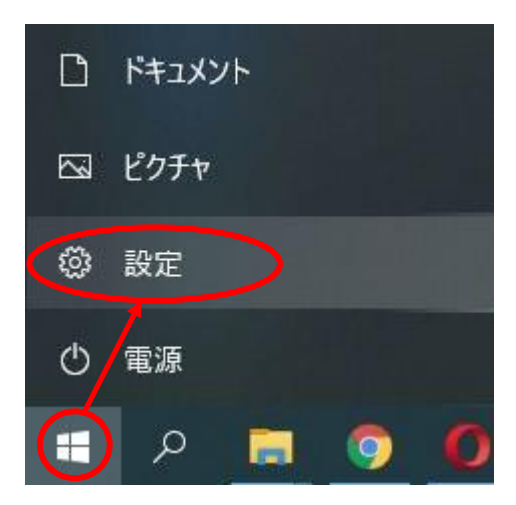

図 2-4 「設定」をクリック

⑤ 「Windows の設定」画面が表示されますので、「ネットワークとインターネット」 を選択します。(図 2-5)

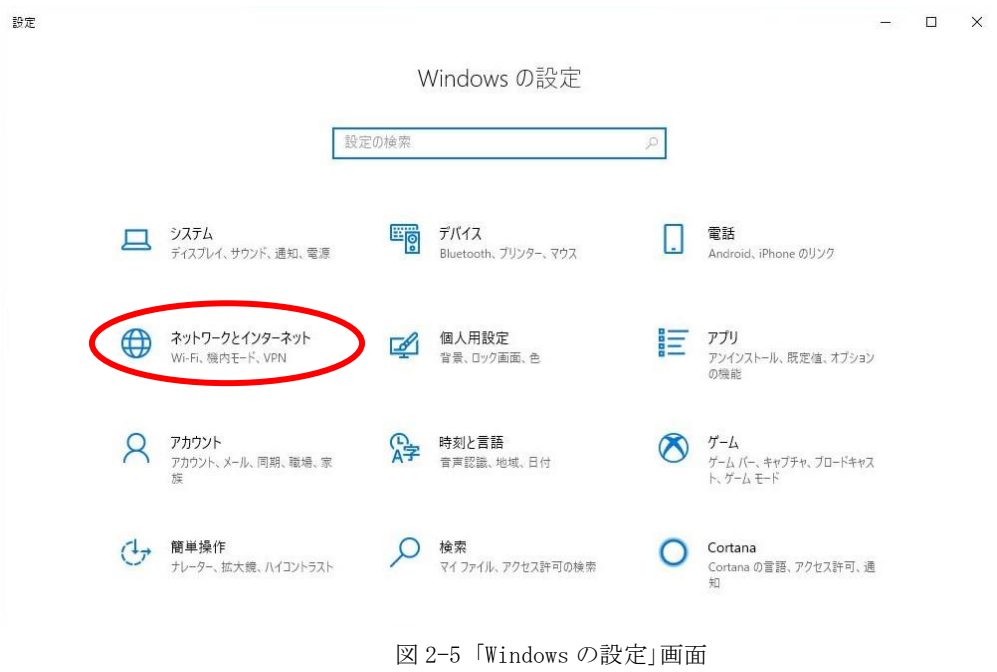

⑥ 左メニューより「プロキシ」を選択し、プロキシセットアップの項目が全てオフになっていることを確 認します。オンの場合はオフにします。(図 2-6)

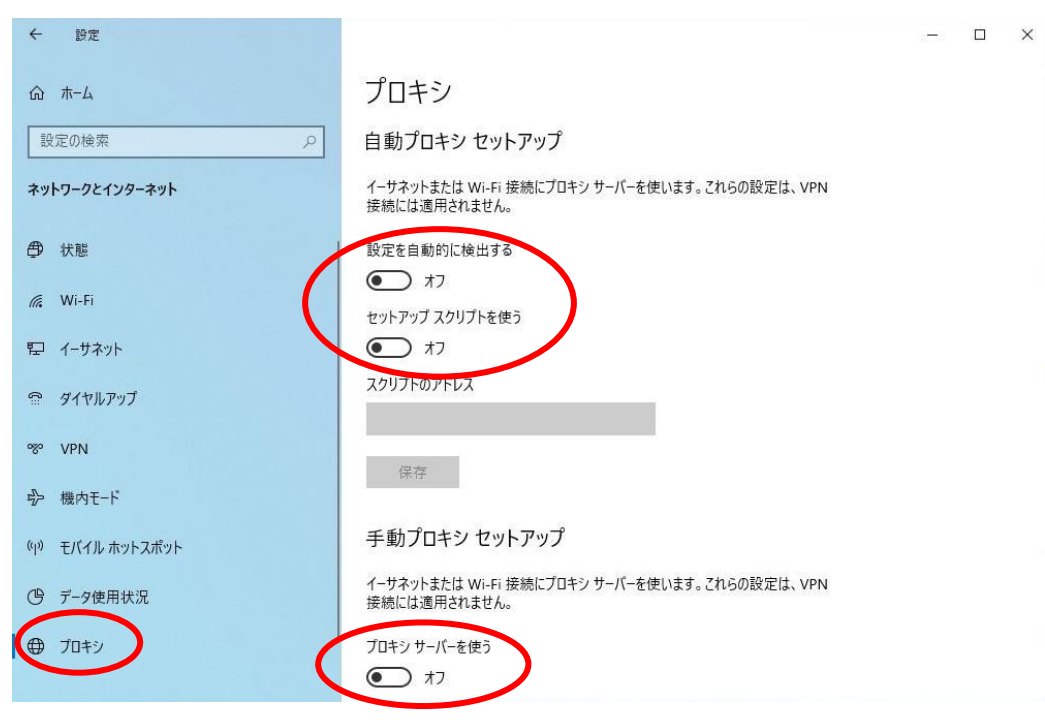

図 2-6 「プロキシ」画面

⑦ 以上で設定は完了です。

# <span id="page-9-0"></span>3. TCP/IP の設定

① 右下タスクバーに表示されている、無線LANのアイコンを右クリックした後、 [ネットワークと共有センターを開く]をクリックします。 (図3-1)

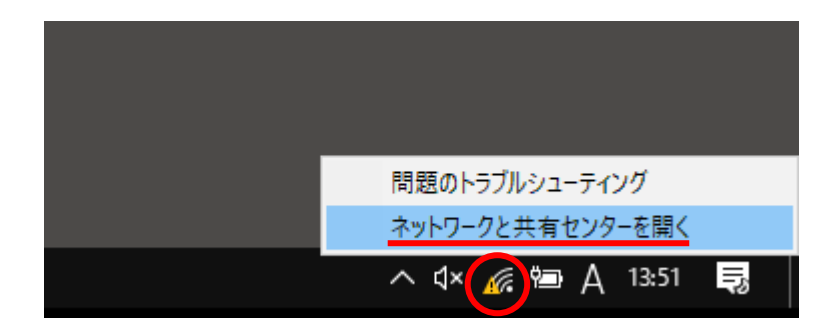

図 3-1 ネットワークと共有センターを開く

② 「ネットワークと共有センター」のウィンドウが表示されますので、「アクティブなネットワークの表 示」より「接続:」の右下に表示されている接続情報をクリックします。(図3-2)

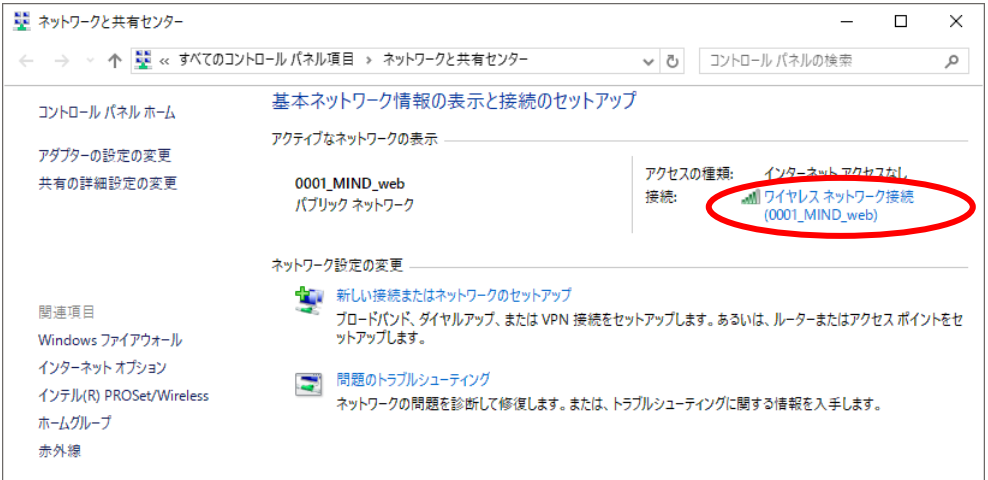

図 3-2 「ワイヤレスネットワーク接続」の選択

③ 「ワイヤレスネットワーク接続の状態」ウィンドウが表示されますので[詳細]をクリックします。 (図3-3)

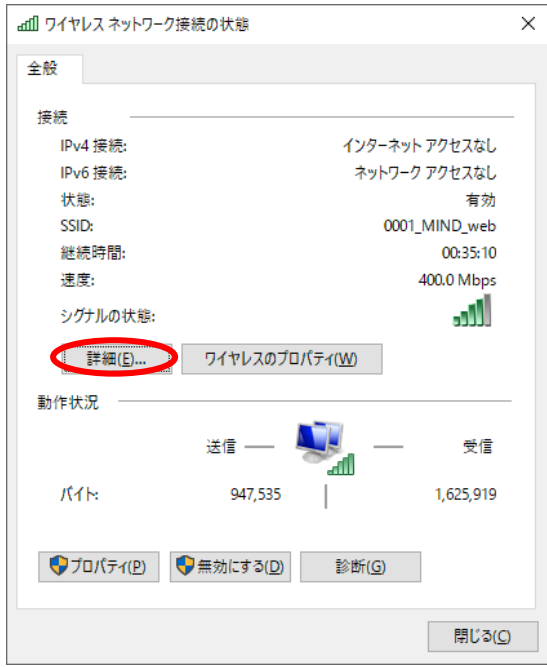

図 3-3 「ワイヤレスネットワーク接続の状態」

④ 「ネットワーク接続の詳細」ウィンドウが表示されますので、以下の値を確認します。(図3-4)

DHCP 有効 :はい IPv4 IPアドレス:172.16.XXX.XXX (XXXは数字が入ります)

上記のように表示されていたら「TCP/IP」の設定は完了です。

[閉じる]をクリックして 4.Webページの閲覧 へ進みます。IPv4 IPアドレス欄に異なる数字が表示され た場合、[閉じる]をクリックし手順⑤以降の変更を実施してください。

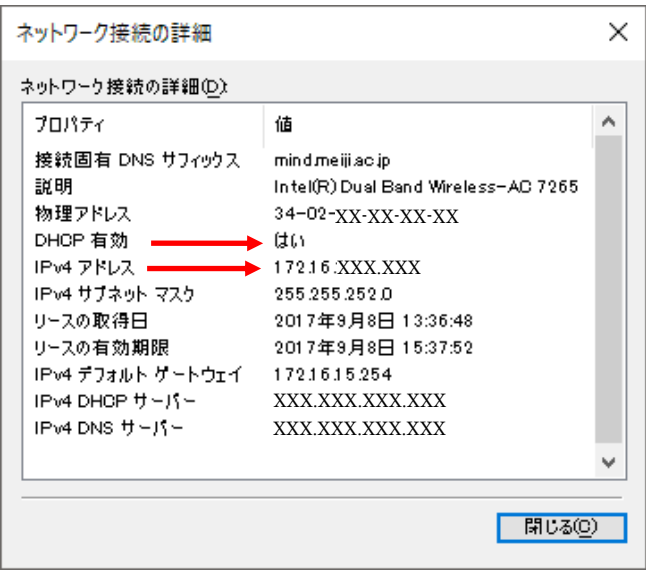

図 3-4 「ネットワーク接続の詳細」

⑤ 「ワイヤレスネットワーク接続の状態」ウィンドウから[プロパティ]をクリックします。(図3-5)

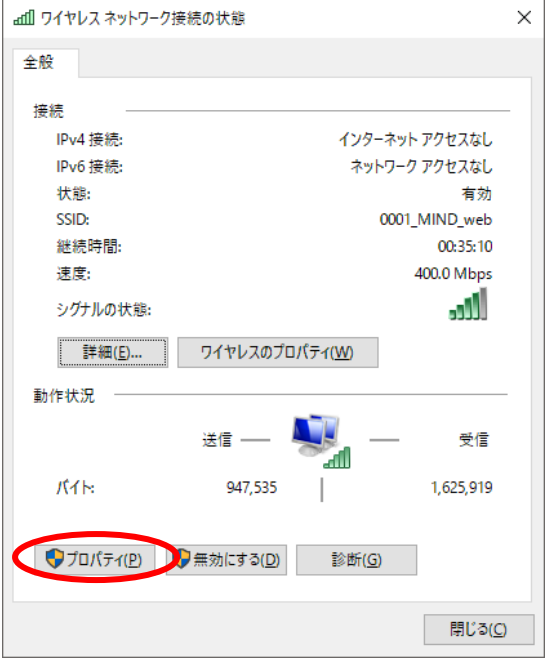

図 3-5 「ワイヤレスネットワーク接続の状態」

※ユーザアカウント制御が表示された場合は、[はい]または[続行]をクリックしてください。

⑥ 「ワイヤレスネットワーク接続のプロパティ」ウィンドウが表示されます。「インターネットプロトコ ルバージョン4(TCP/IPv4)」を選択して[プロパティ]をクリックします。(図3-6) 注意:バージョン4とバージョン6を間違えないように!

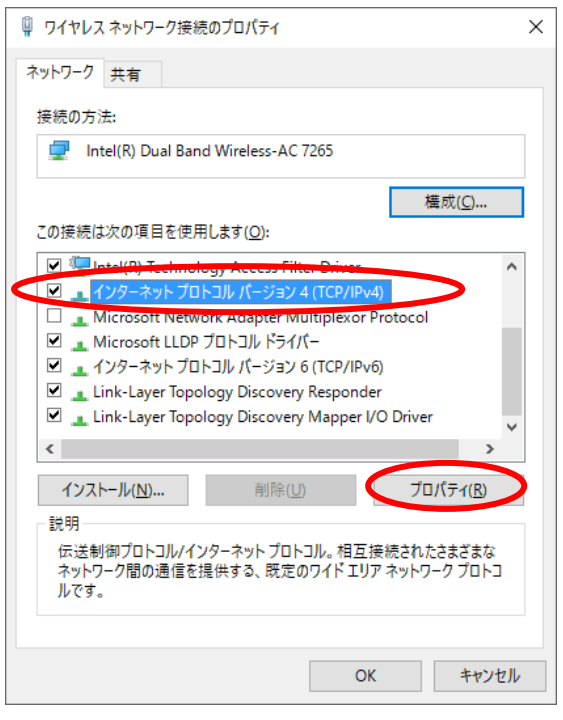

図 3-6 「ワイヤレスネットワーク接続のプロパティ」

⑦ 「インターネットプロトコルバージョン4(TCP/IPv4)のプロパティ」ウィンドウが表示されます。 「全般」タブから「IPアドレスを自動的に取得する」と「DNSサーバーのアドレスを自動的に取得す る」を選択して[OK]ボタンをクリックします。(図3-7)

### 注意:「次のIPアドレスを使う」と「次のDNSサーバーのアドレスを使う」に入力されていた値は以前 の環境に戻す時に必要になりますので、メモなどに書き留めておいたほうがよいでしょう。

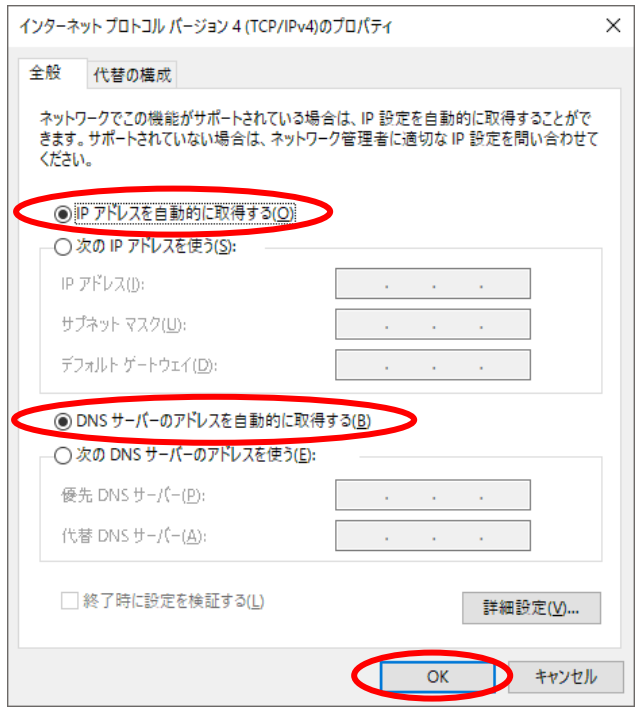

### 図 3-7 「インターネットプロトコルバージョン 4(TCP/IPv4)のプロパティ」

⑧ 以上で「TCP/IP」の設定は完了です。手順⑥と⑦の画面は[OK]をクリックして閉じてください。

### <span id="page-13-0"></span>4. Web ページの閲覧

明治大学のwebページを閲覧してみます。

① Webブラウザ(Microsoft Edge)を起動します。

② Web認証のログインページが表示されます。(図4-1) 共通認証システムアカウント(お持ちでない方はMINDモバイルアカウント)のログイン名とパスワード を入力して[Sign in]ボタンをクリックしてください。 ※この画面が表示されない場合、再読み込みを数回行ってください。

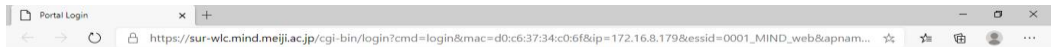

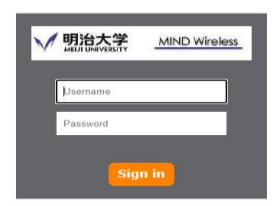

図4-1「Microsoft Edge」起動 → 認証画面

③ 認証が成功すると、明治大学のWebページが表示され、サイト内の閲覧が可能となります。(図4-2)

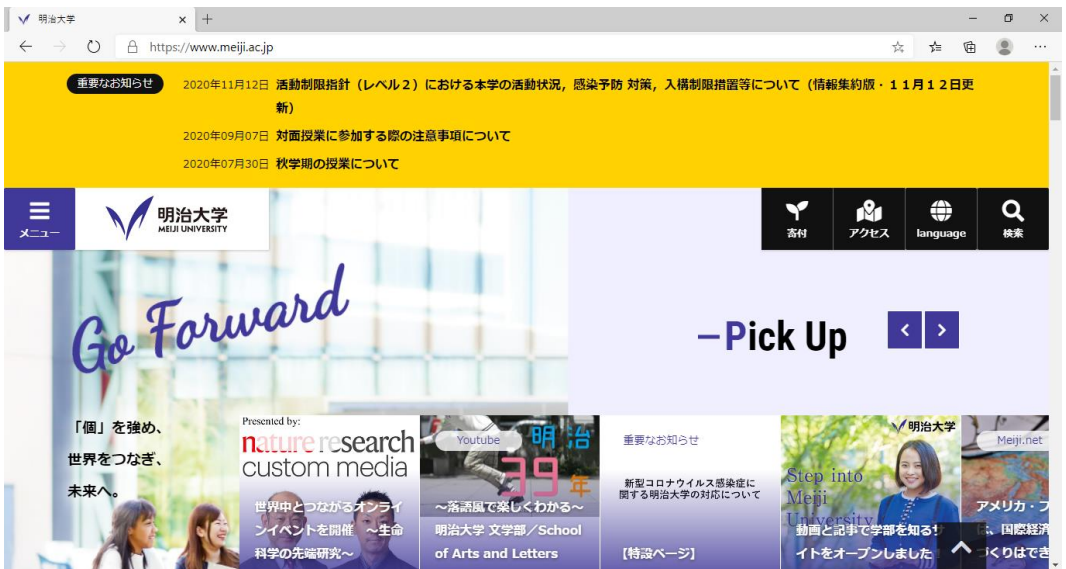

図 4-2 明治大学 Web ページ

⑤ Webブラウザに登録しているブックマーク等のページにアクセス可能かご確認ください。 不具合が起きる場合は、5.トラブル時には をご確認ください。

# <span id="page-14-0"></span>5. トラブル時には

下記にトラブル対処方法を示します。

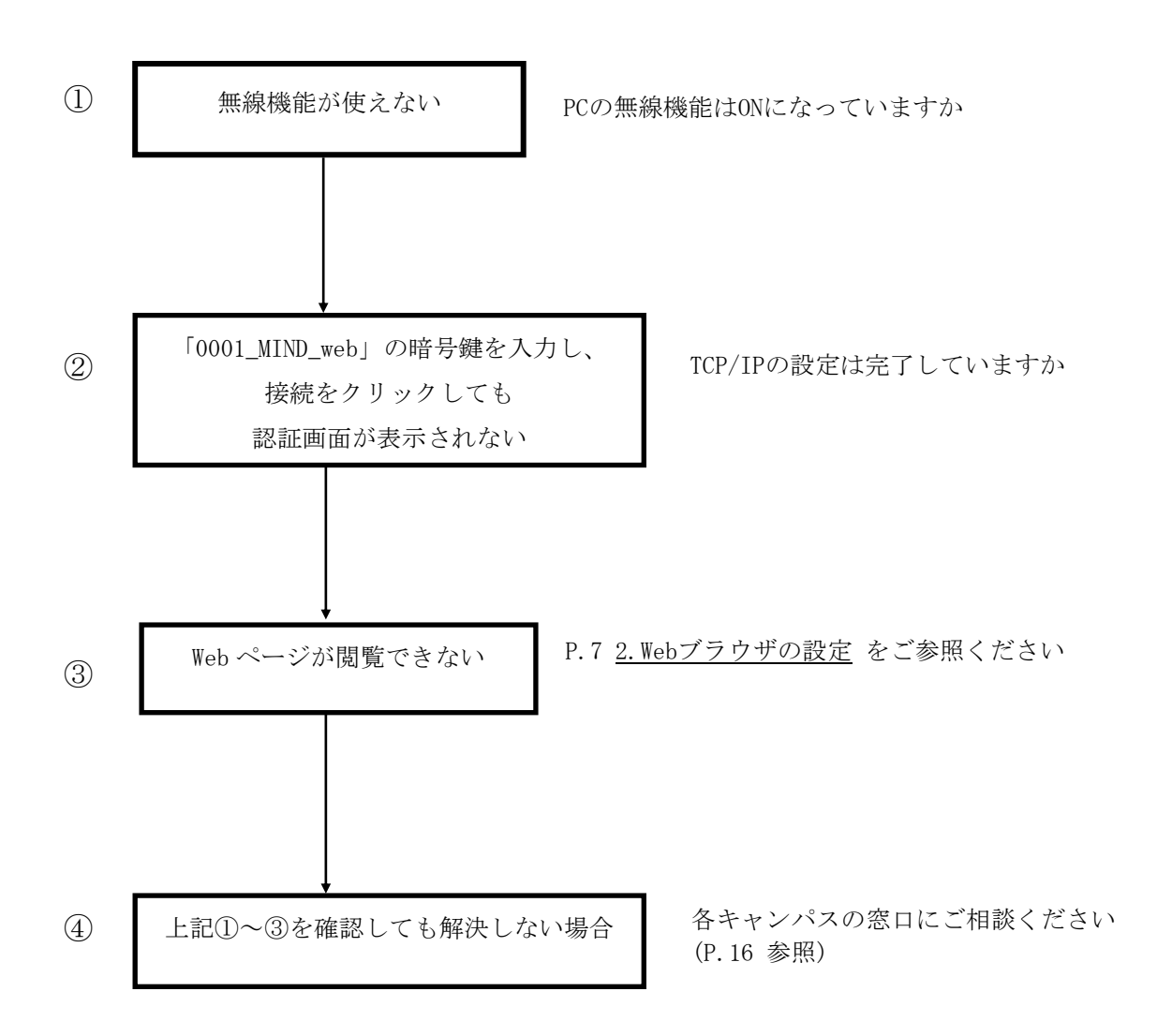

## <span id="page-15-0"></span>6. ネットワークの接続および障害に関する問い合わせ先

# 駿河台キャンパス: 駿河台サポートデスク 場所: 駿河台12号館 7階 電話: 03-3296-4286(内線:4286) メディア支援事務室

場所: 駿河台12号館 7階 電話: 03-3296-4438(内線:4438)

#### 和泉キャンパス:

和泉サポートデスク

場所: 和泉メディア棟 1階 電話: 03-5300-1190(内線:1190)

和泉メディア支援事務室

場所: 和泉メディア棟 1階 電話: 03-5300-1189(内線:1189)

### 生田キャンパス:

生田サポートデスク

場所: 生田中央校舎 5階 電話: 044-934-7711(内線:7711)

生田メディア支援事務室

場所: 生田中央校舎 5階 電話: 044-934-7710(内線:7710)

#### 中野キャンパス:

中野サポートデスク 場所: 低層棟 4階 電話: 03-5343-8072(内線:8072)

中野キャンパス事務室

場所: 低層棟 3階 電話: 03-5343-8060(内線:8060)

# <span id="page-16-0"></span>7. 参考 URL

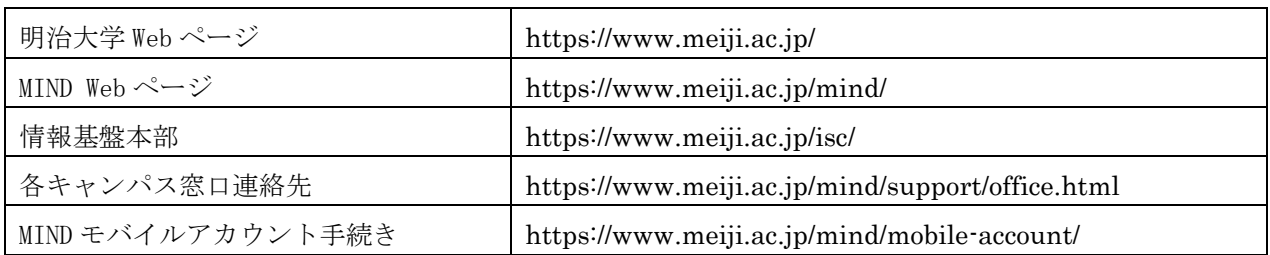